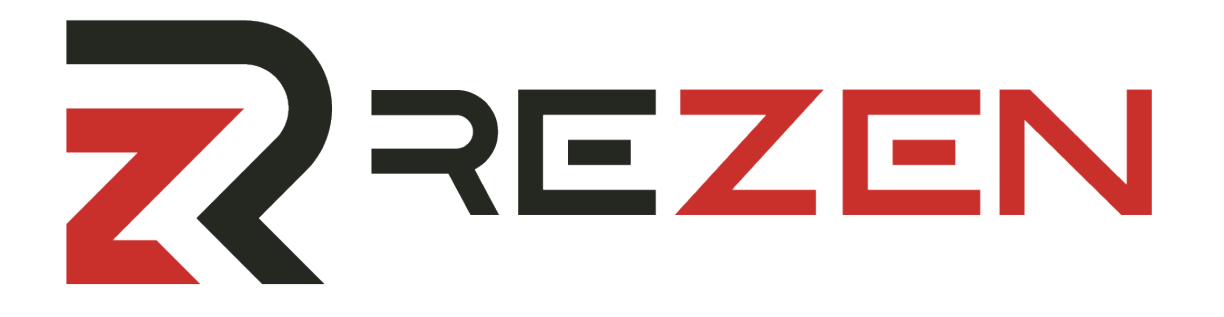

# **Qualifizierte Elektronische Signatur**

**Nach dem Setup dauert jede weitere Signatur nur ca. 30 Sekunden**

### **Setup-Anweisung auf den folgenden Seiten.**

### **Es werden zwei Apps für das Smartphone benötigt.**

# **1. identity ™**

**ermöglicht das Video-Id-Verfahren.**

### **2. Mobile ID**

**Damit muss jede QES bestätigt werden.**

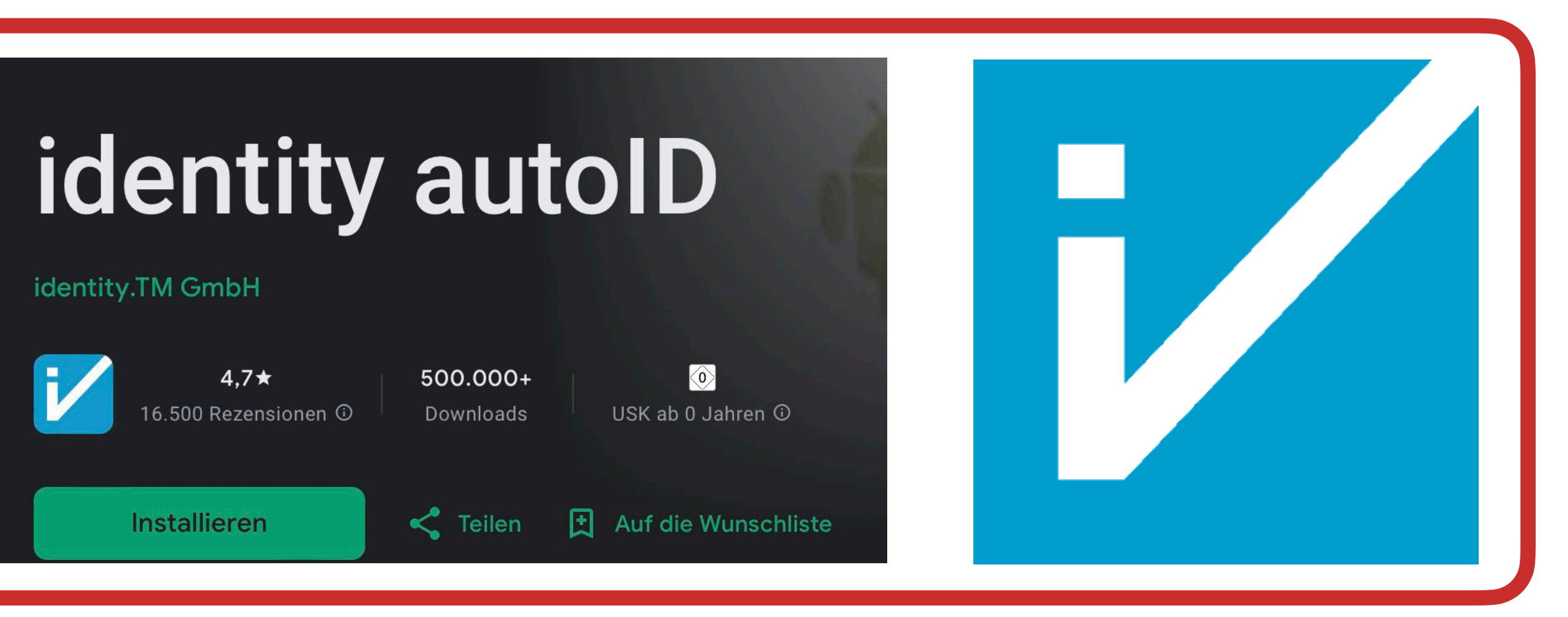

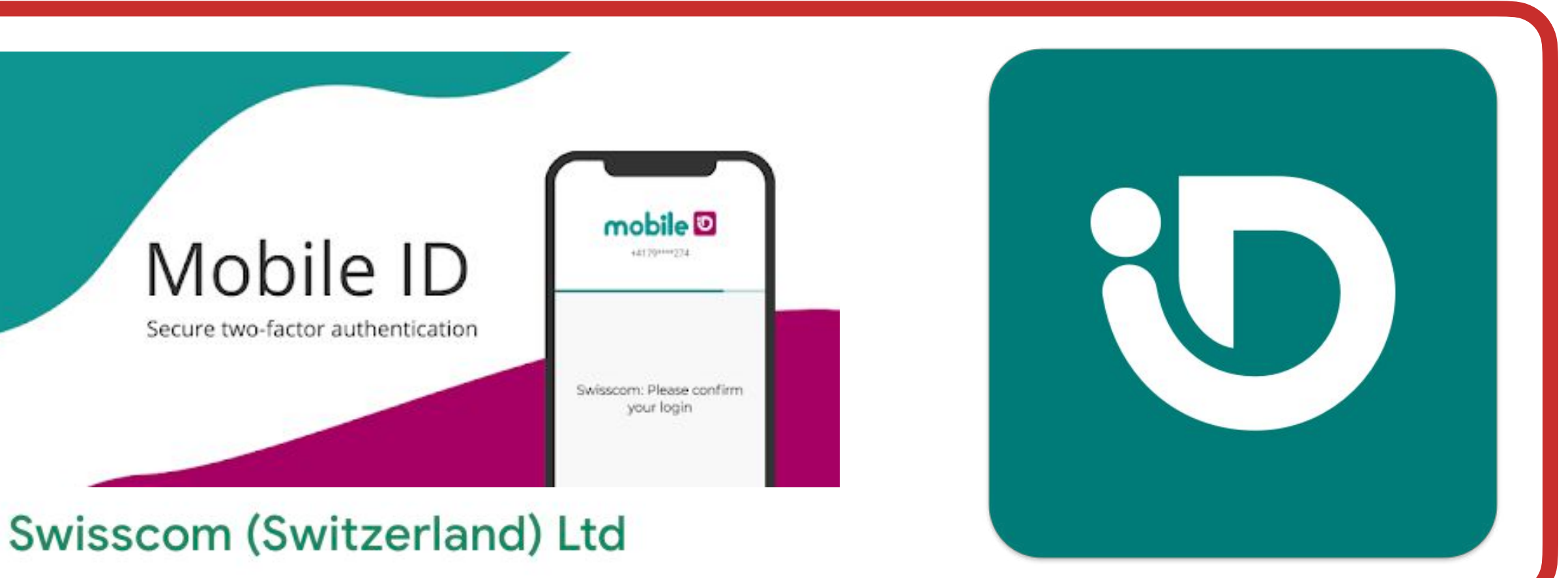

# **Nachdem die Apps auf dem Smartphone sind.**

### **Gutachten in REZEN erstellen.**

**Video-iD-Verfahren einmalig starten**

**Mobile-iD einmalig bestätigen**

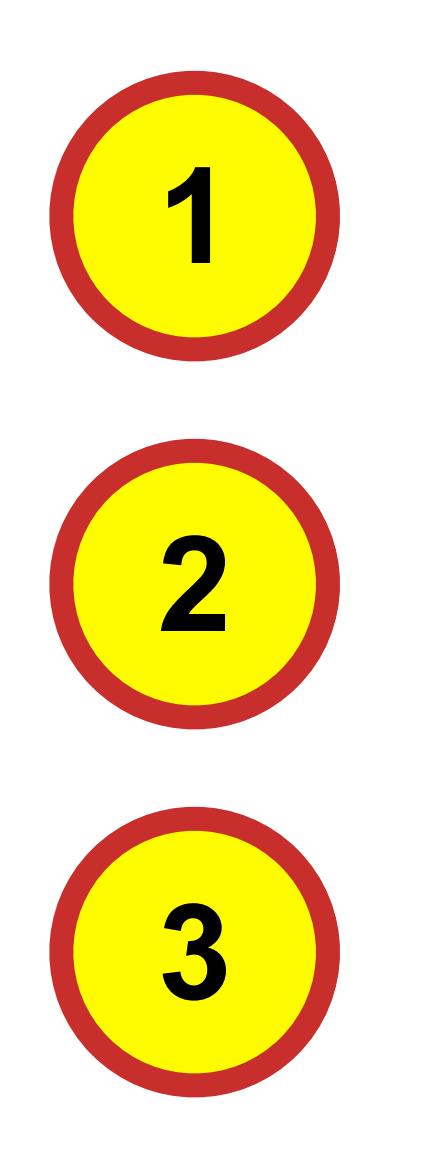

**Setup-Anweisung auf den folgenden Seiten.**

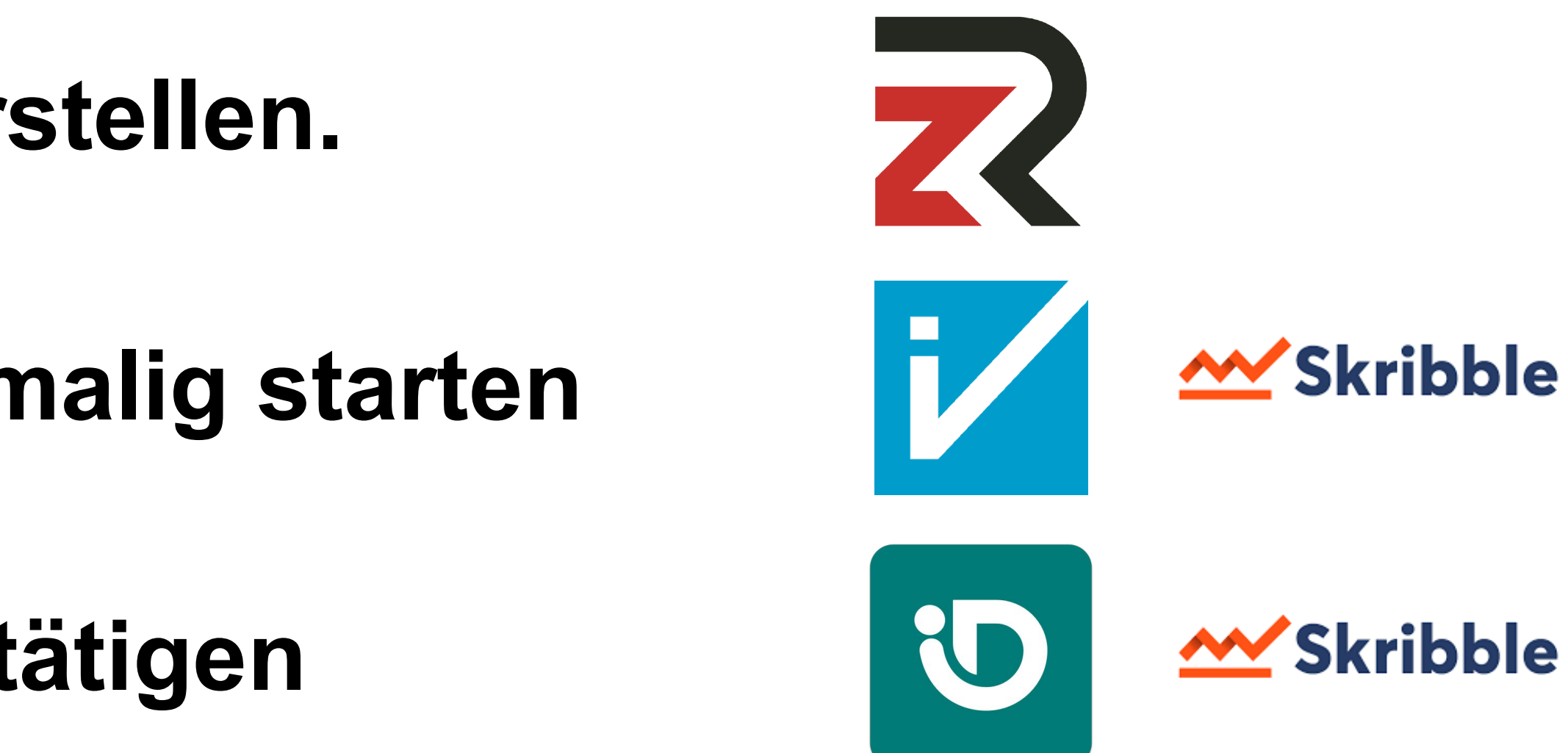

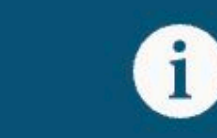

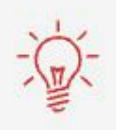

die PDF-Erstellung eines bis zu 70-seitigen Verkehrswertgutachtens kann bis zu zwei Minuten dauern (z. B. bei umfangreichen Anlagen mit vielen Bilddateien).

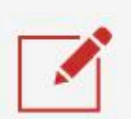

Mein Profil bearbeiten

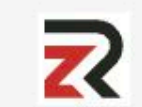

Empfehlungen zur PDF-Erstellung

Druckerzeugnisse - bereits erstellt:

Trautenwolfstrasse6\_80802\_Muenchen\_9439\_Verkehrswe...pdf

PDF

Verkehrswertgutachten | Harald Huber | 05.09.2023 19:55:20

Der einmalige Identifizierungsprozess muss aus REZEN heraus mit einem neuen Dokument gestartet werden. Nur so kann die Verknüpfung zwischen "Nutzer", "REZEN" und dem Anbieter "Skribble" erstellt werden.

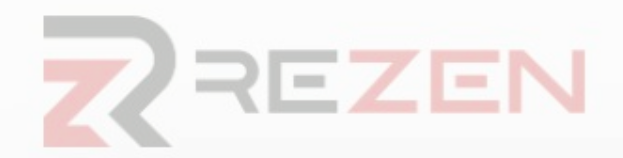

Trautenwolfstrasse6\_80802\_Muenchen

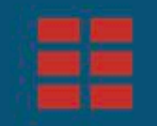

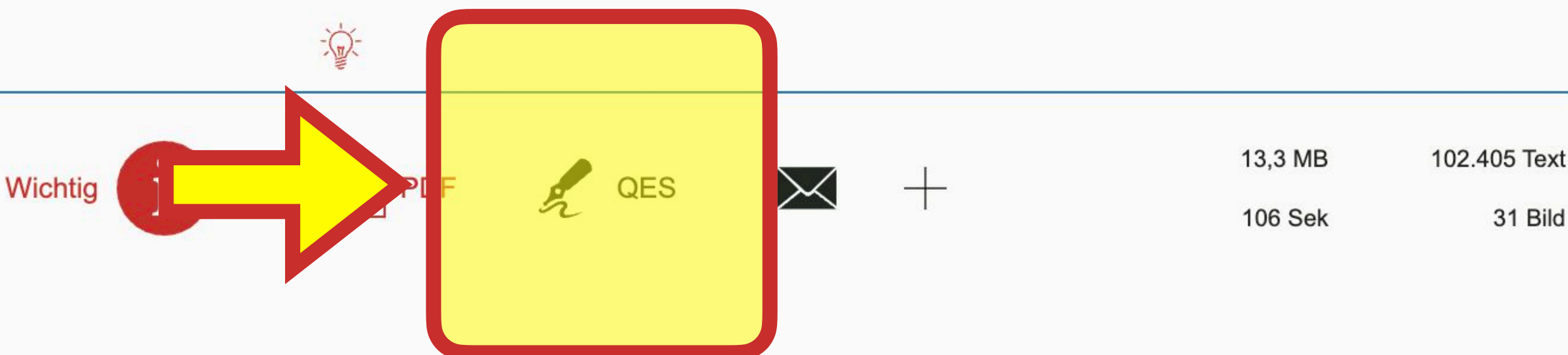

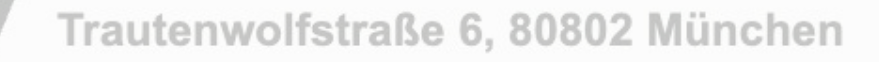

■ ②

嘻

 $\Box$ 

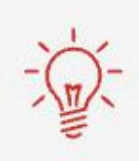

Falls Sie noch keine Identifikation durchlaufen haben, werden Sie dorthin geführt. Wir empfehlen die Video-Identifikation. Sie ist für REZEN-User kostenlos und 5 Jahre gültig, solange sich Ihr Name oder Ihre Mobilfunknumme

#### 1. Angaben zur Person

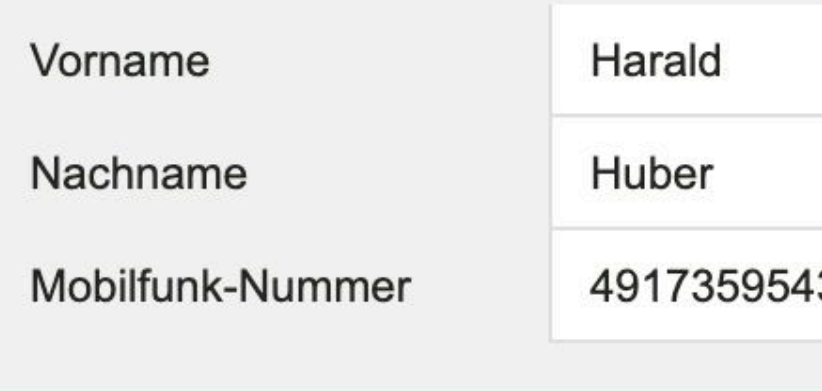

2. Dokument

 $\overline{\mathbf{z}}$  Original – unsigniert

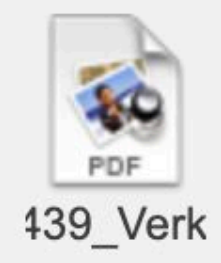

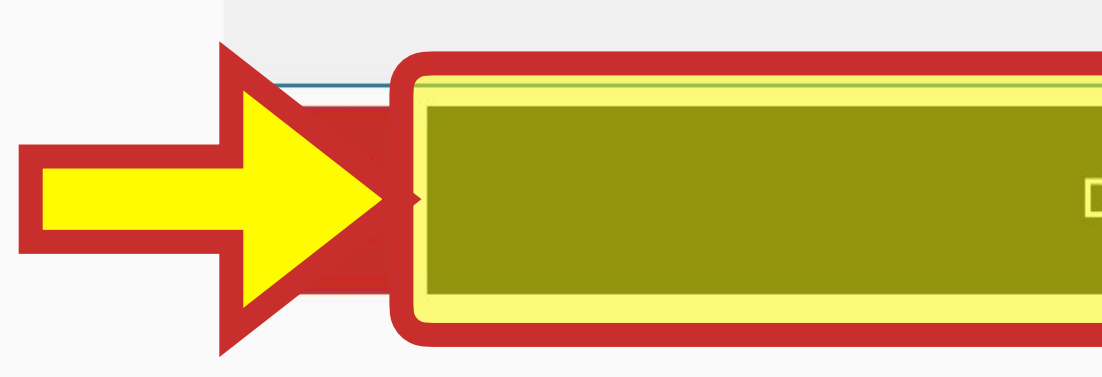

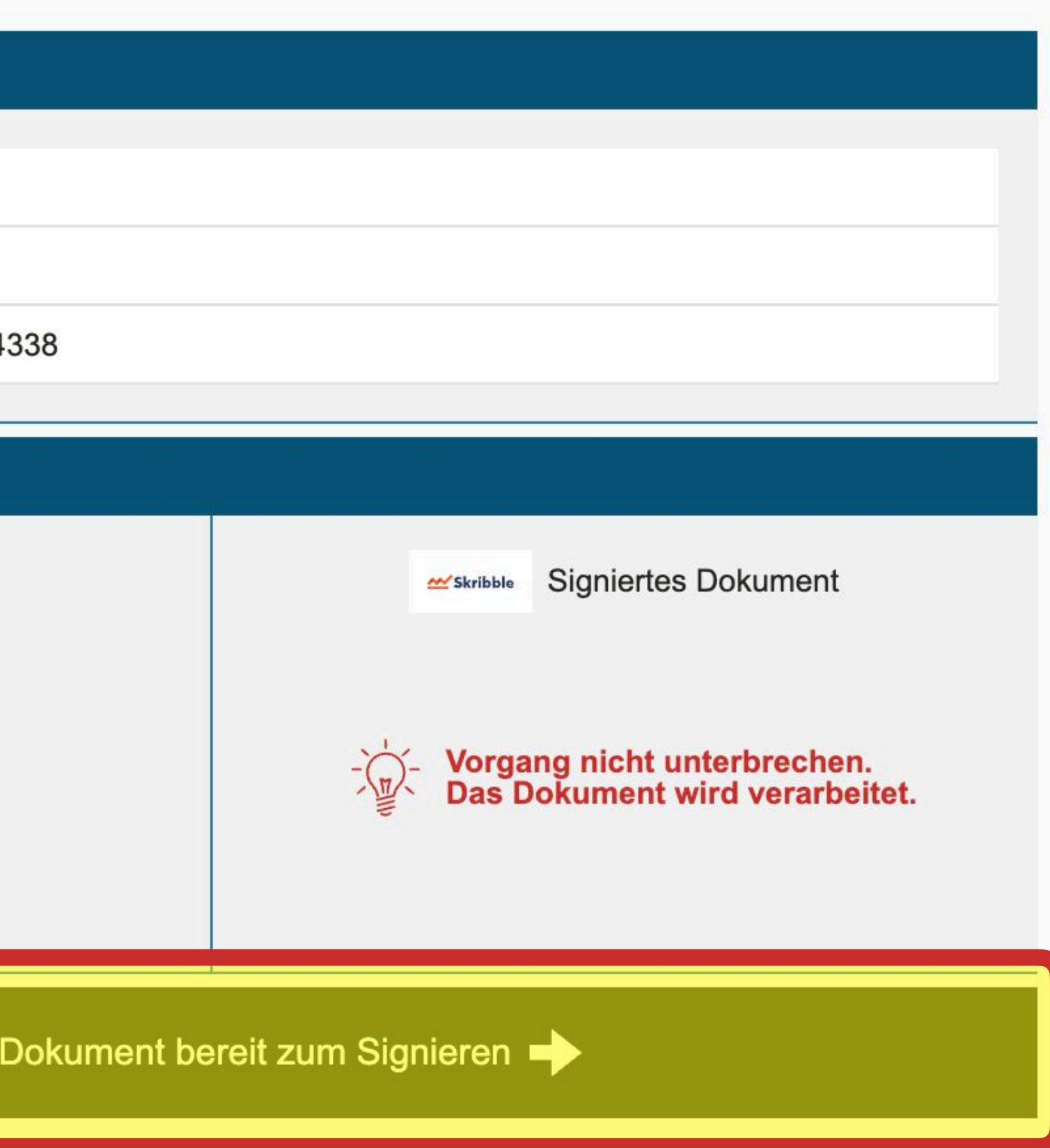

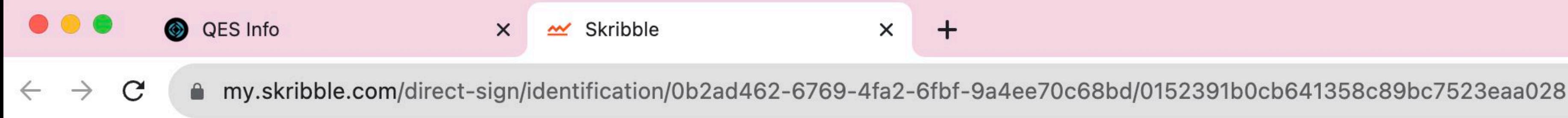

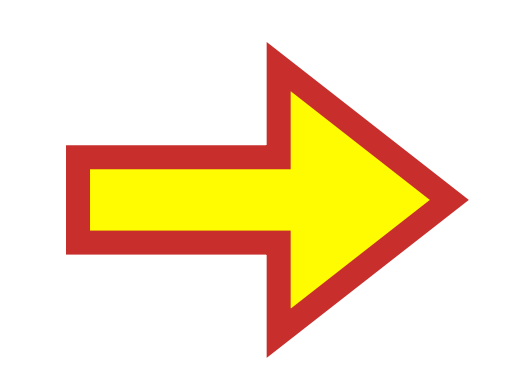

### Webseite von Skribble öffnet sich

# number

The person who invited you to sign will know from your number that you've signed this document.

#### Have you already been identified?

If so, be sure to enter the same number you used to get identified.

**Next** 

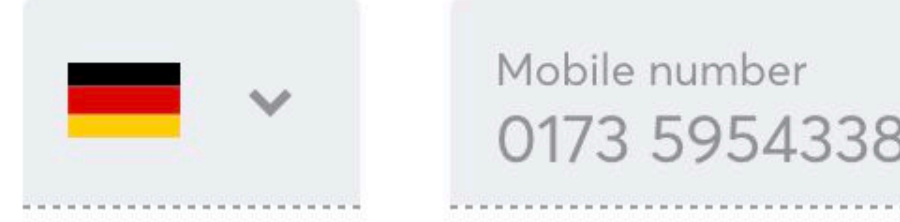

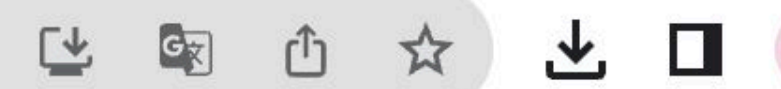

Let's start with your mobile Dokument\_

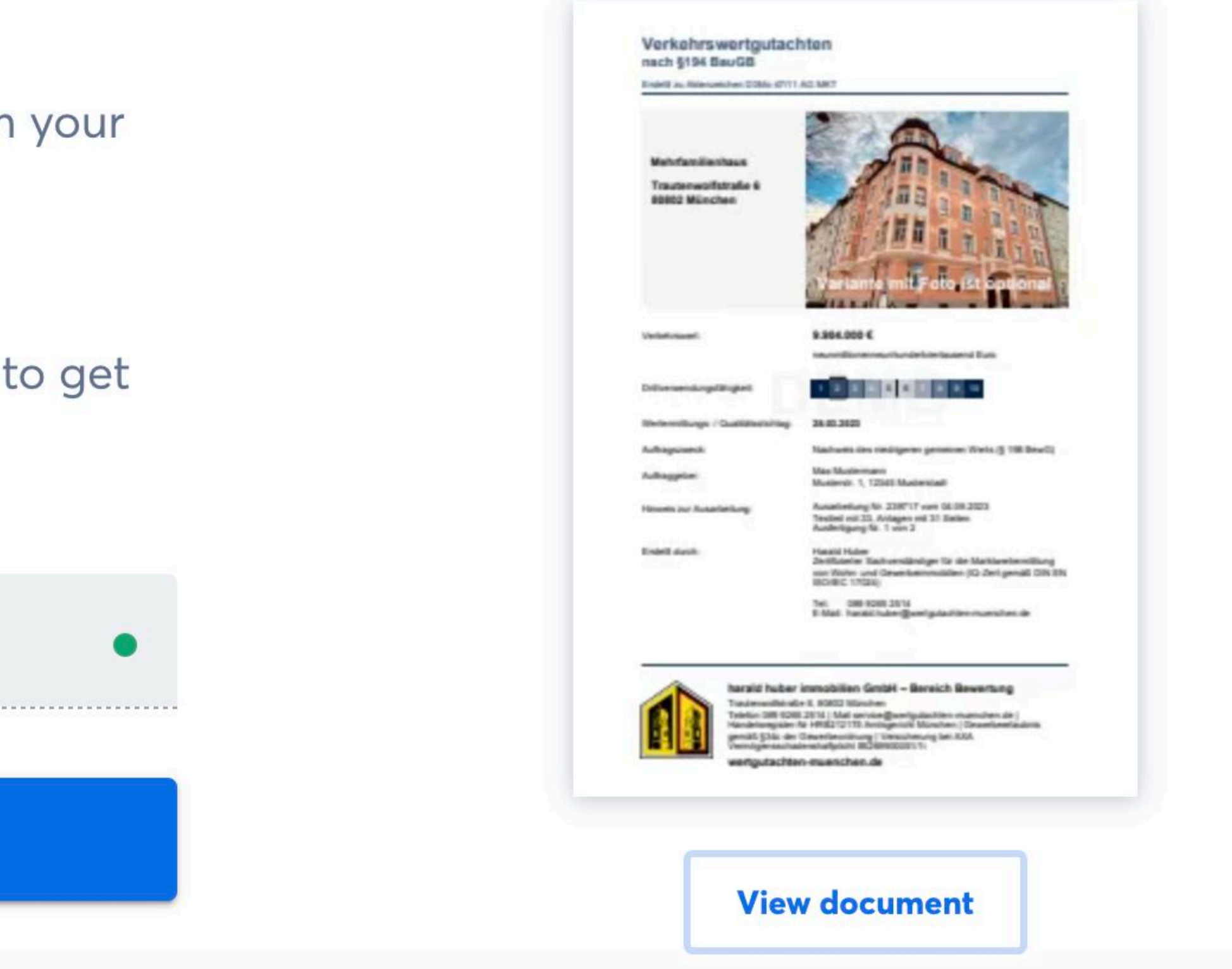

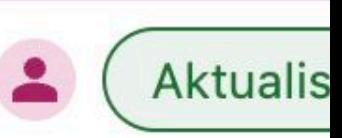

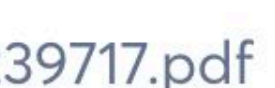

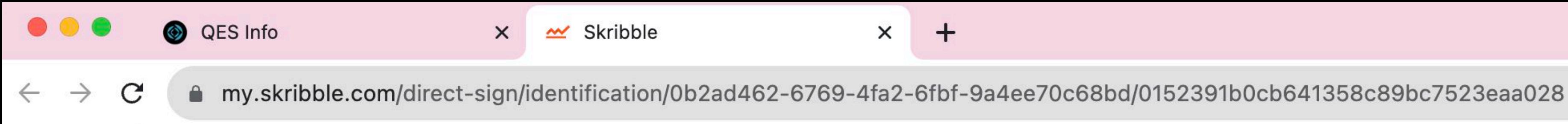

#### Let's start with your mobile Dokument\_ number Verkehrswertgutachten

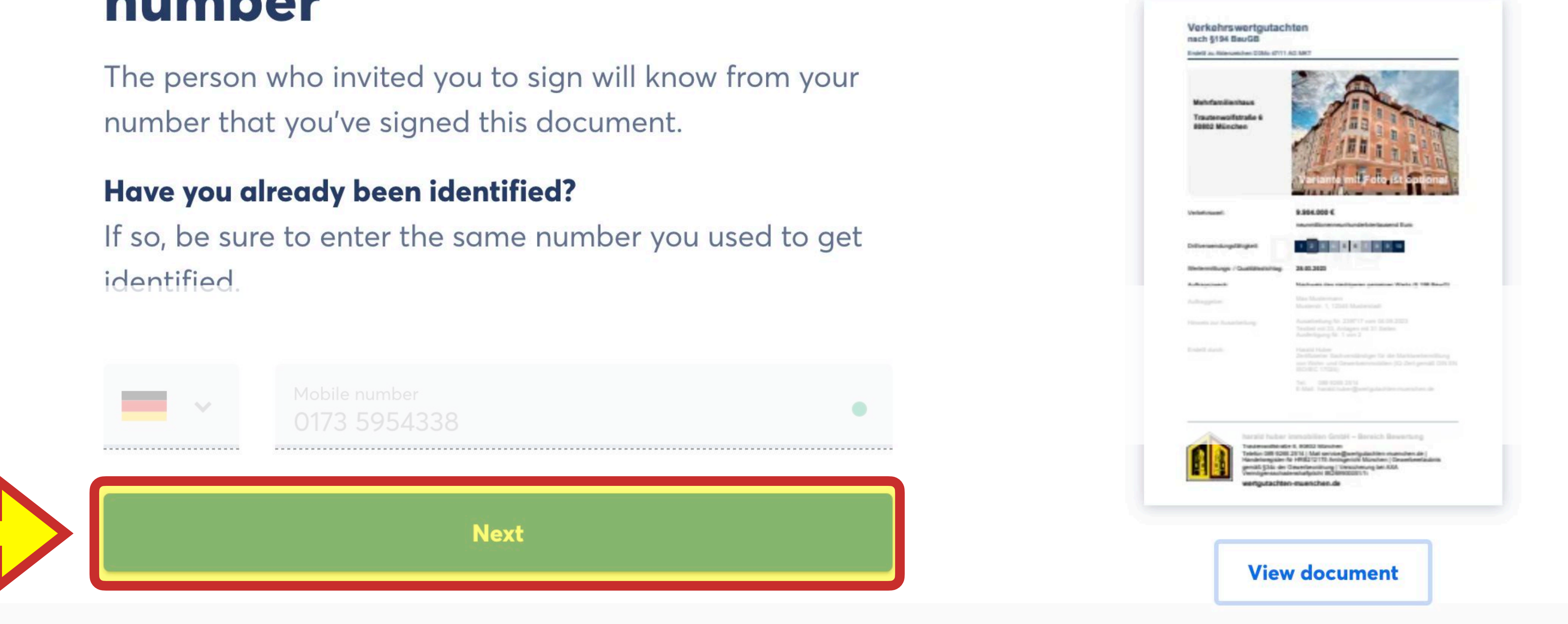

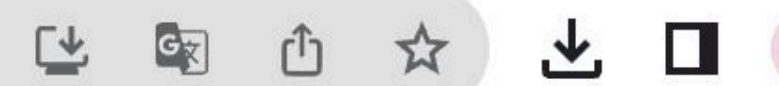

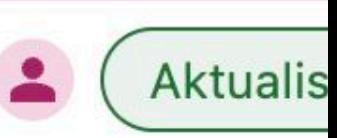

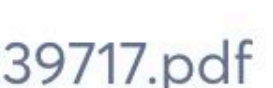

**Verify identity** 

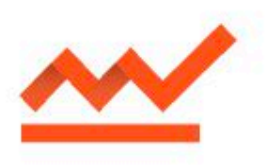

### **Have your identity** verified to sign

You're invited to sign with maximum legal weight. To do so, you need to have your identity verified. Think of it as showing your ID to pick up a parcel.

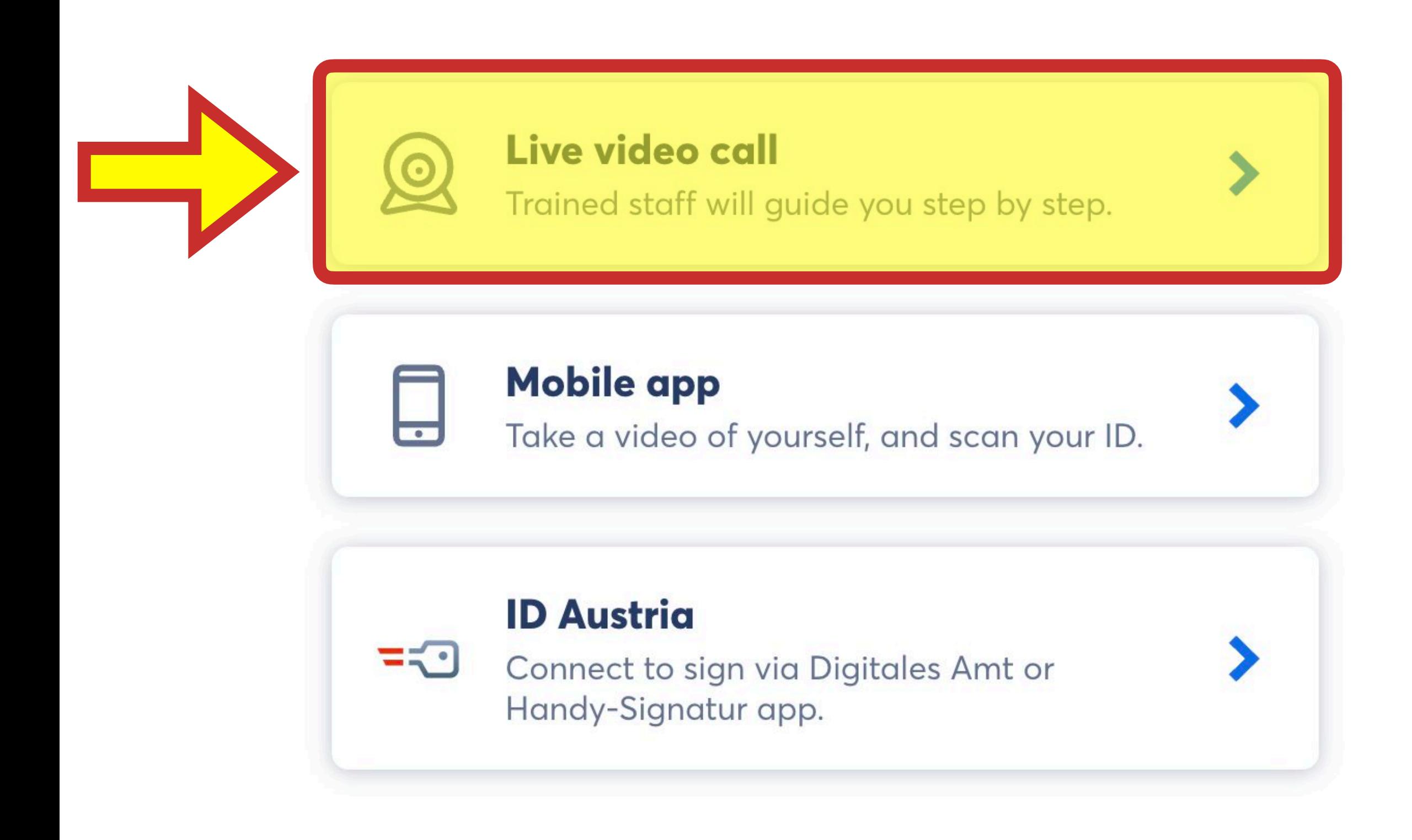

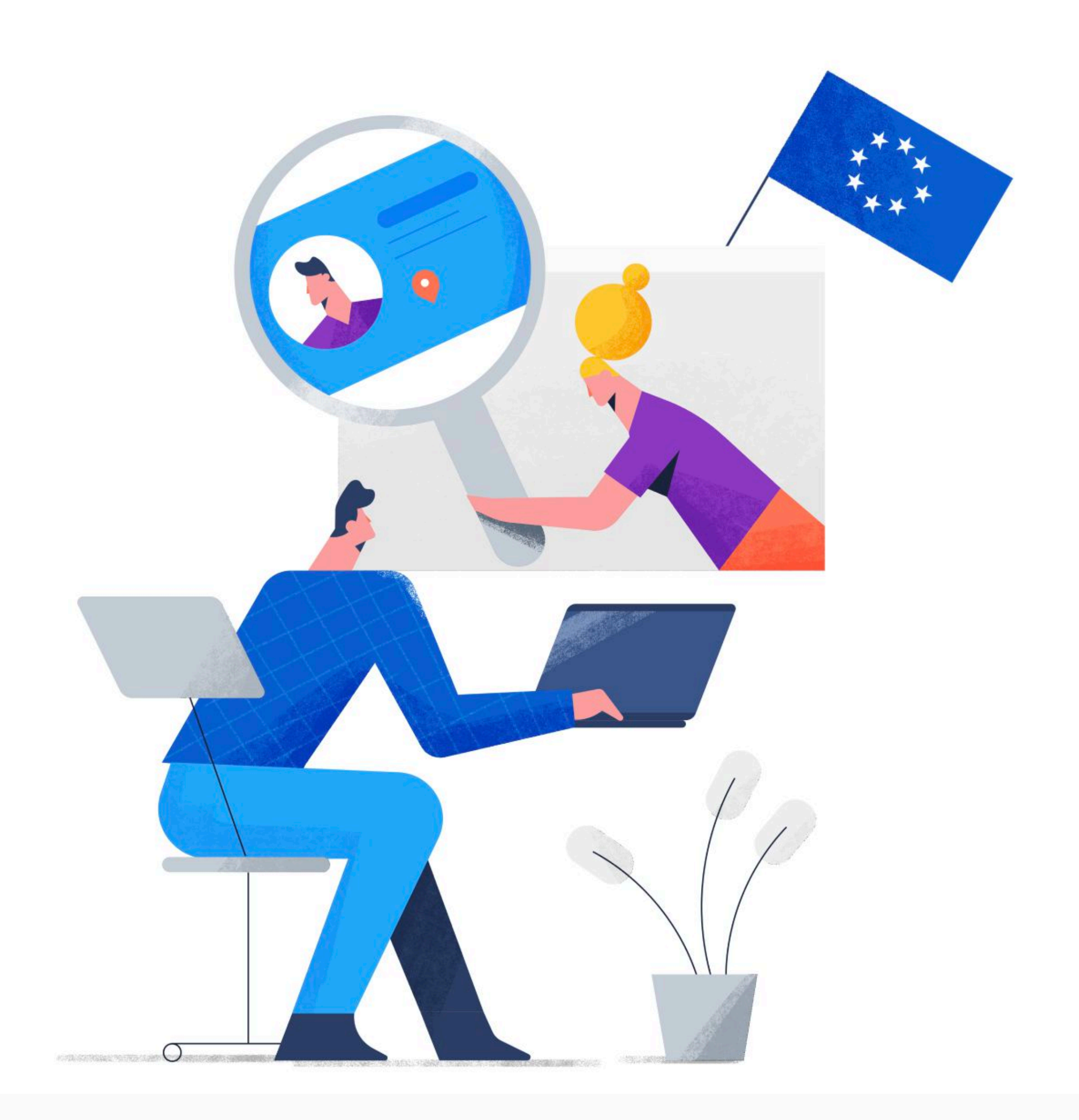

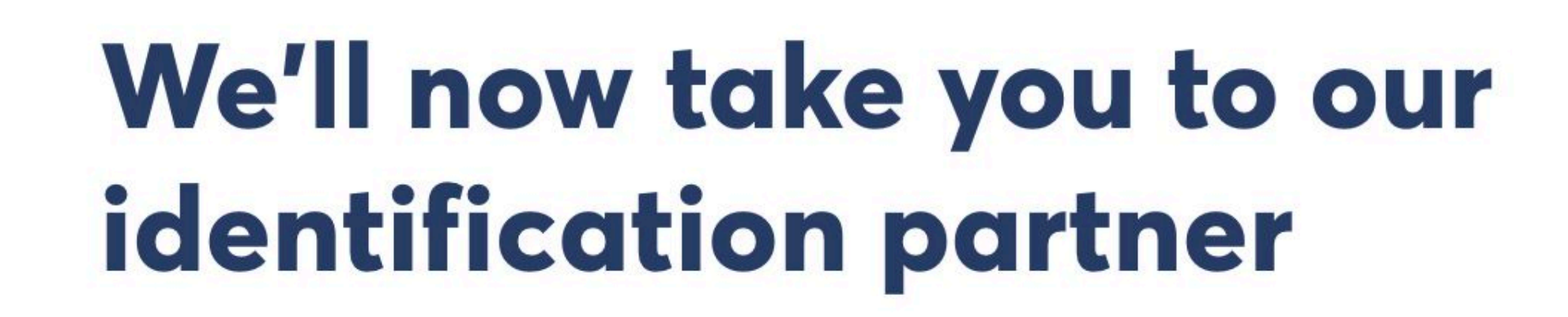

Before you get started, here are a few important notes about video identification.

#### Available in English, German, and French

All you need is a valid ID and a computer with a webcam and a microphone.

#### You'll receive 2 text messages:

- One to accept the Terms and Conditions
- One to set a signature password

#### Signing will be activated after a successful identification

Our identification partner will notify you once you're ready to sign.

**Start video identification** 

#### **Back**

01 **Get identified** via video call

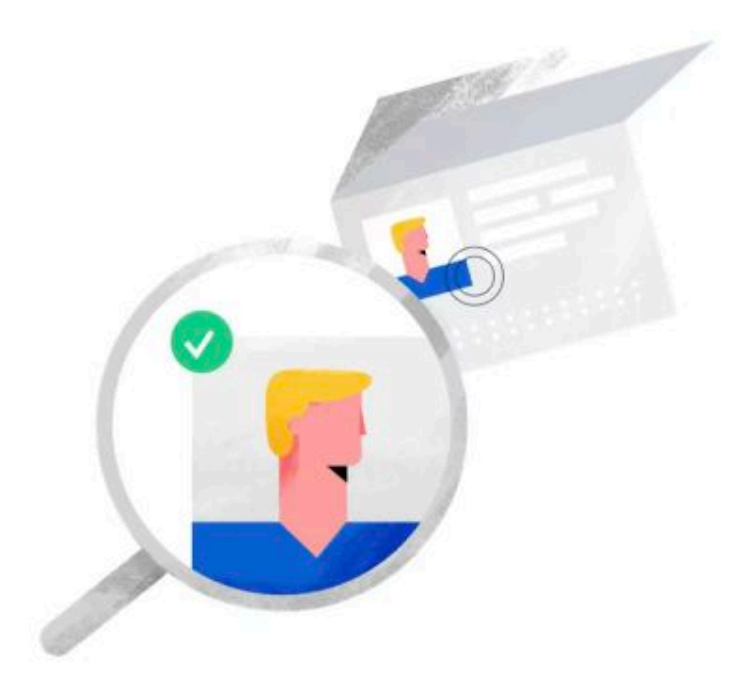

02 **Confirm and connect** your mobile phone

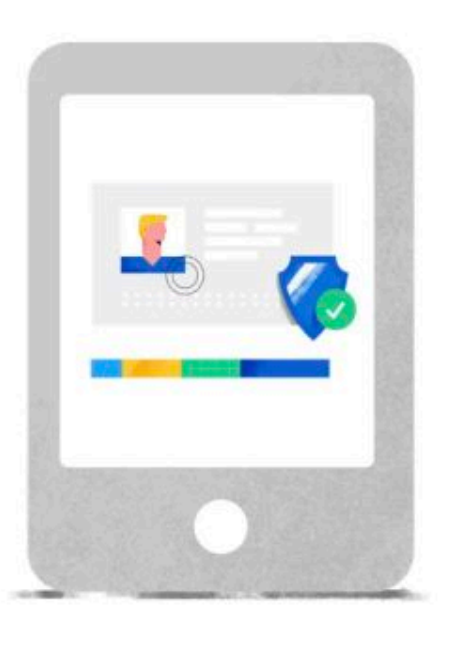

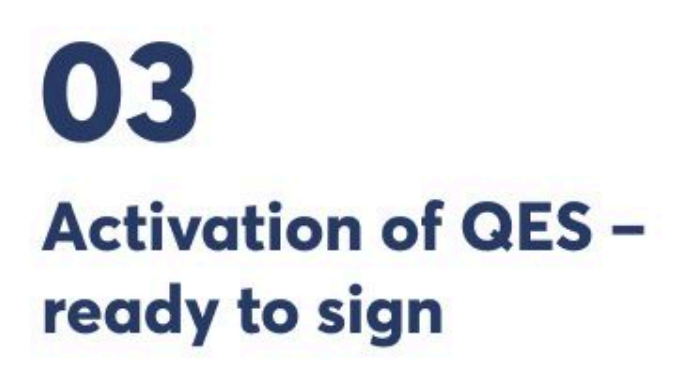

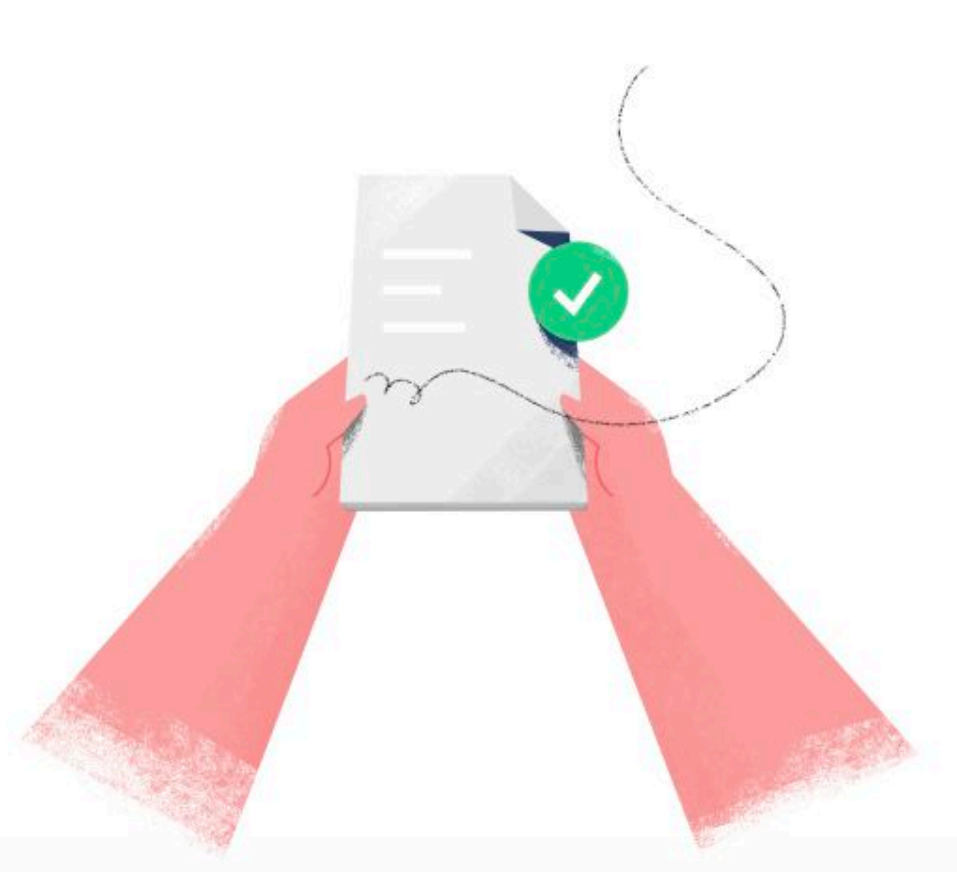

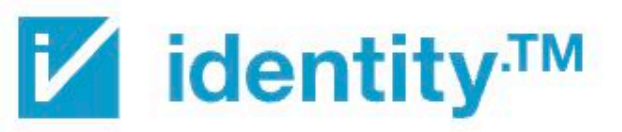

In collaboration with

### **Sehr geehrte/r Frau/Herr H** bitte starten Sie jetzt Ihre Identifikation

Servicezeiten: Deutsch, Englisch, Kroatisch: 24 Stunden verfügbar Französisch: MO-FR 08:00-16:00 Spanisch: MO-FR 14:00-21:00

Sie haben zwei Möglichkeiten die Identifikation durchzuführen:

- 1. Smartphone und App (empfohlen) oder
- 2. Webbrowser (technische voraussetzungen siene unten)

- · eine gute Kamera un
- 2. QR-Code scannen · eine ausreichend sch
- einen gültigen Persor <mark>a</mark> lausv**3: Atisweis bereit halten**
- 1. Starten Sie jetzt mit Ihrenn

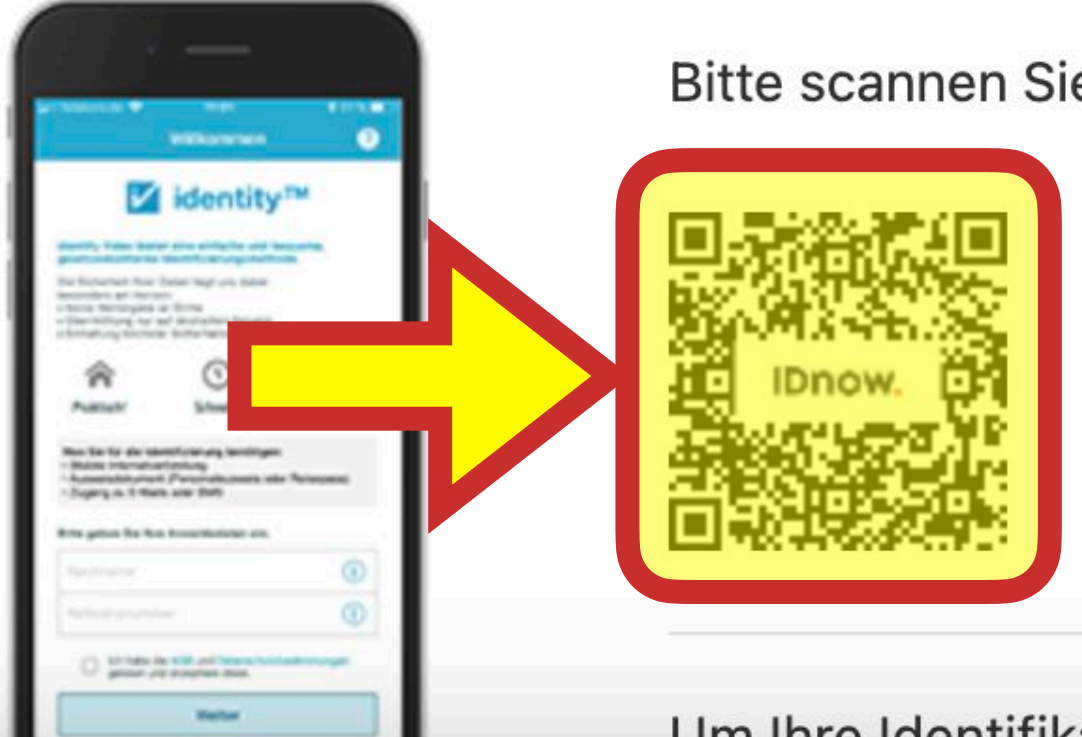

Bitte scannen Sie den QR-Code und laden Sie die kostenlose identity App für Android oder iOS herunter.

Um Ihre Identifikation mit der App zu starten, benötigen Sie eine Referenznummer.

**identity Video** 

#### Alles was Sie dann brauchen sind, **ein aufedem Smartphone | Machtity.<sup>TM</sup> -App öffnen**

Sie haben zwei Möglichkeiten die Identifikation durchzuführen:

- 1. Smartphone und App (empfohlen) oder
- 2. Webbrowser (technische Voraussetzungen siehe unten)

Alles was Sie dann braucher sind, ein runger Ort, ein paar ivin

- eine gute Kamera und
- eine ausreichend sch
- einen gültigen Persor

#### 1. Starten Sie jetzt mit Ihr

dentity<sup>1</sup>

# **2. QR-Code scannen**

Bitte scannen Sie den QR-Code und laden Sie die kostenlose identity App für Android oder iOS herunter.

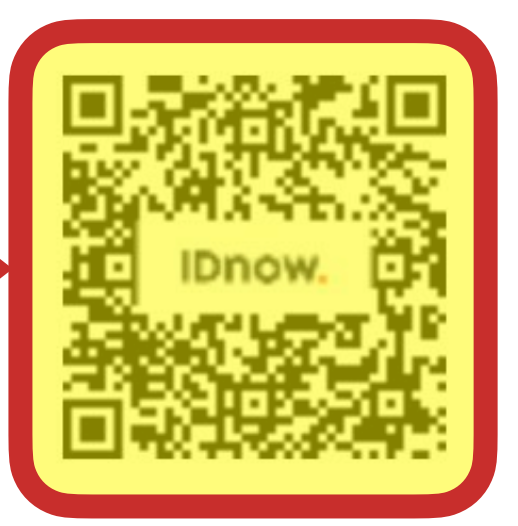

Um Ihre Identifikation mit der App zu etarten, benötigen Sie eine Referenznummer.

#### **Ihre Referenznummer lautet: 4B9Z6**

Nachdem Sie die App heruntergeladen haben, öffnen Sie diese und geben Ihre Anmeldedaten ein (Nachname/Referenznummer). Danach werden Sie per Video mit einem Mitarbeiter zur Identifikation verbunden. Bitte halten Sie Ihren Ausweis bereit.

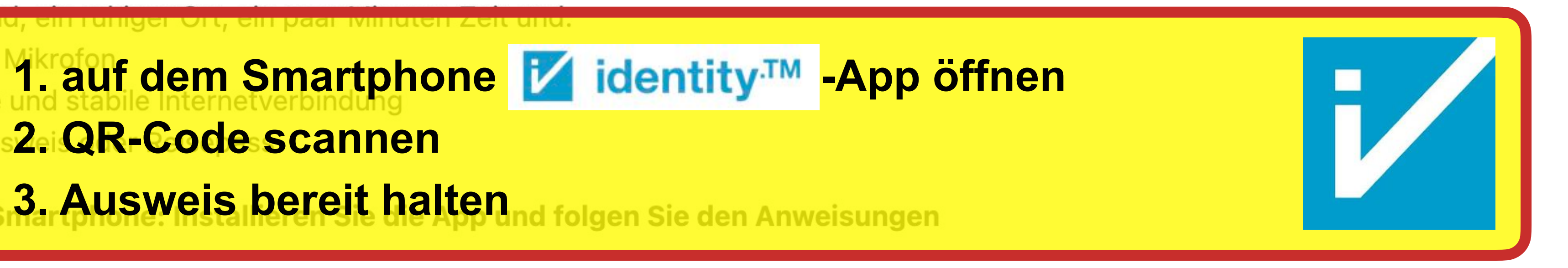

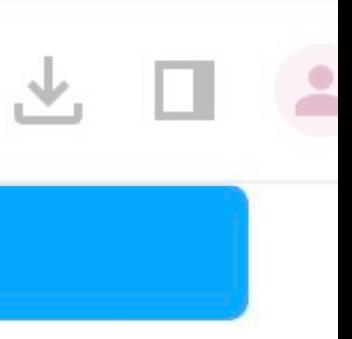

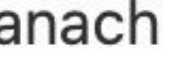

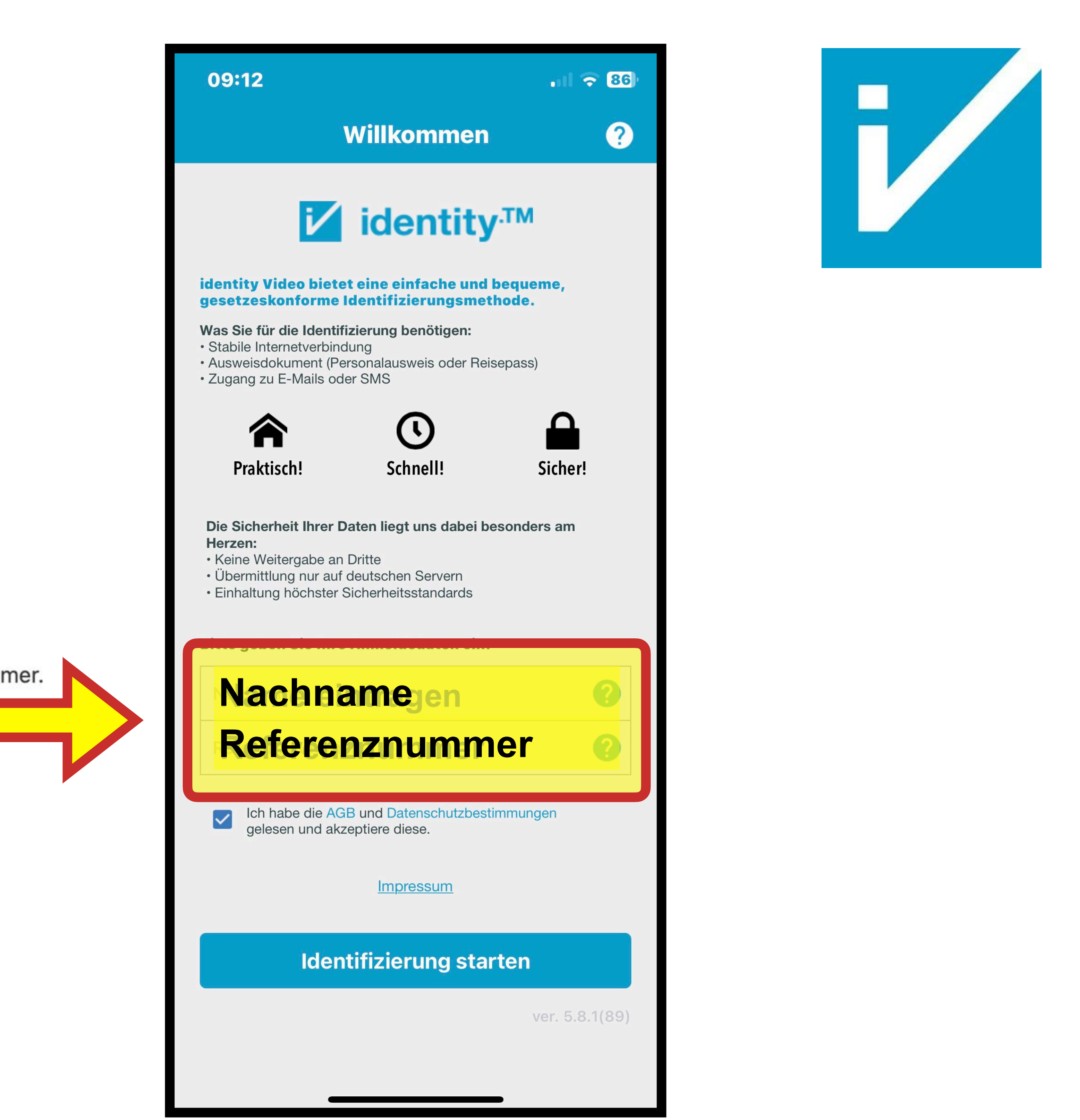

Um Ihre Identifikation mit der App zu starten, benötigen Sie eine Referenznummer.

**Ihre Referenznummer lautet: 4B9Z6** 

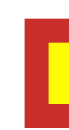

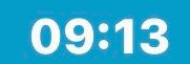

#### Identifizierung

11 全 86

Bitte wählen Sie Ihr für die Identifizierung vorliegendes Ausweisdokument.

**Personalausweis** 

#### **Aufenthaltstitel**

#### Reisepass

F /

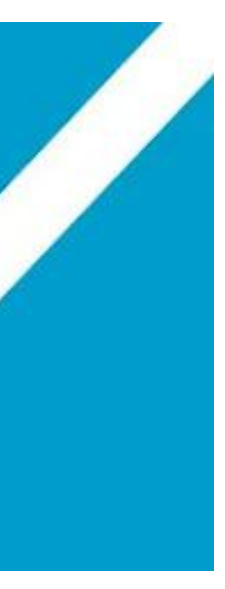

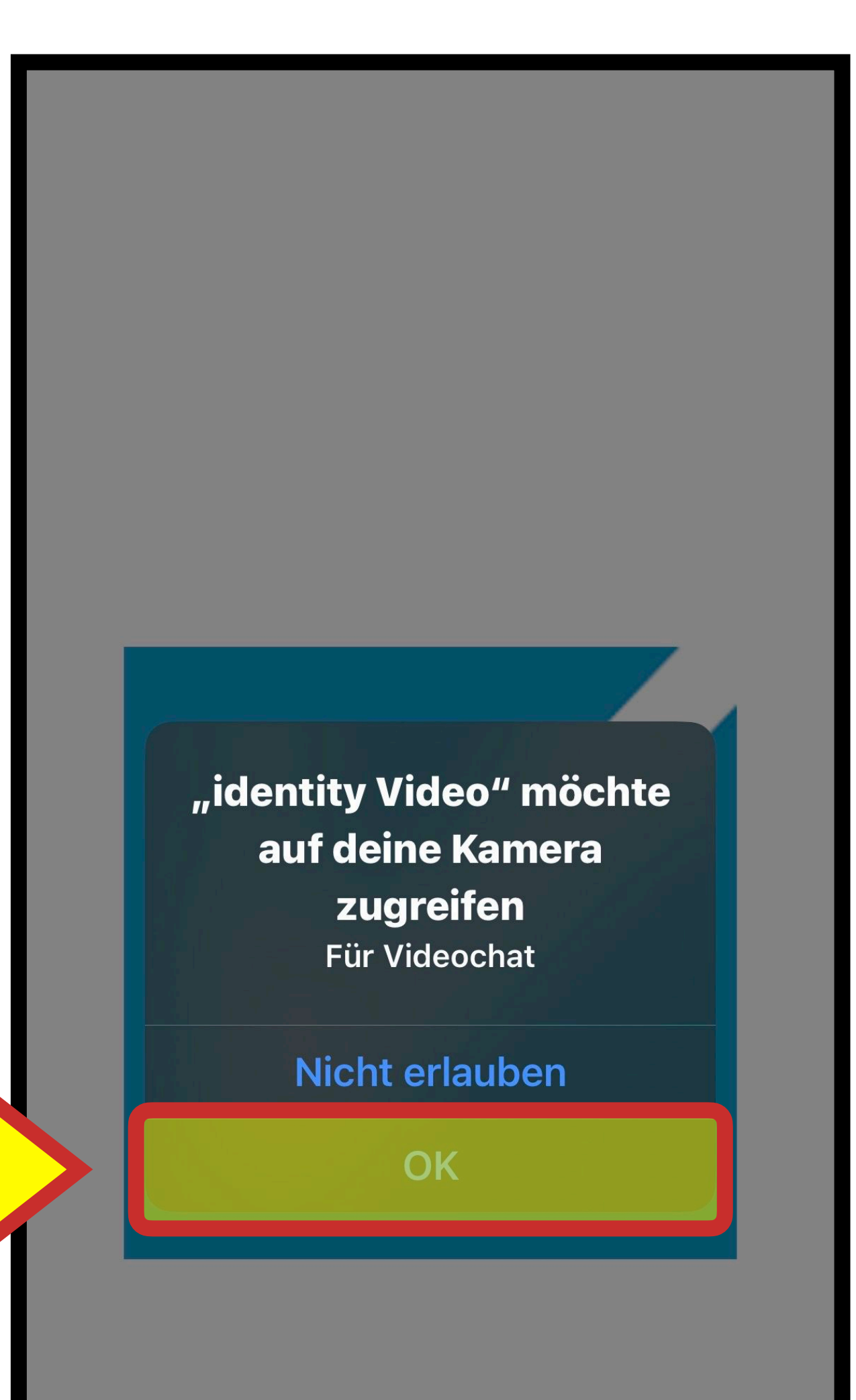

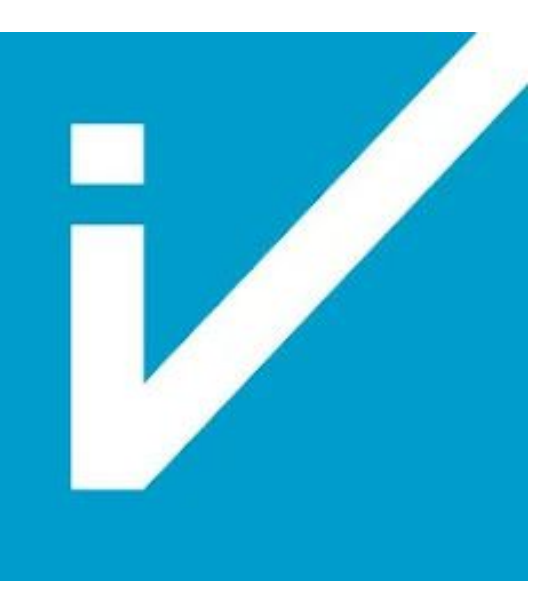

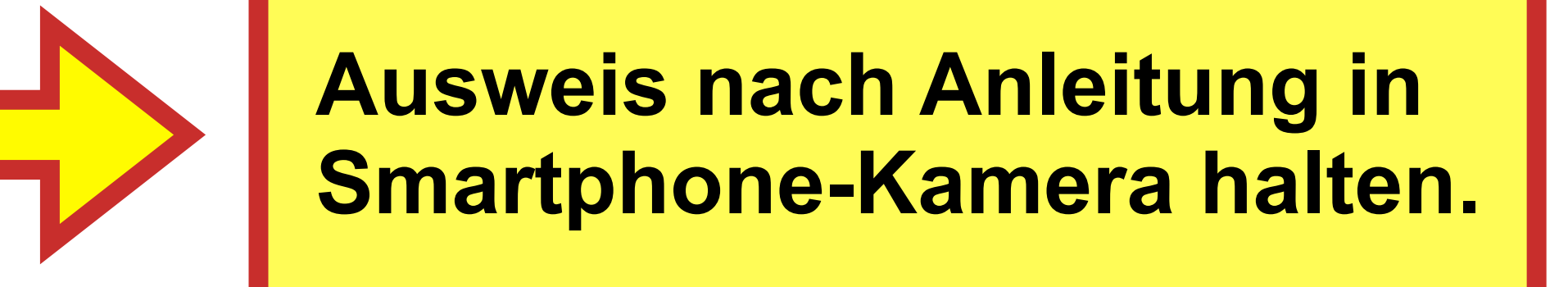

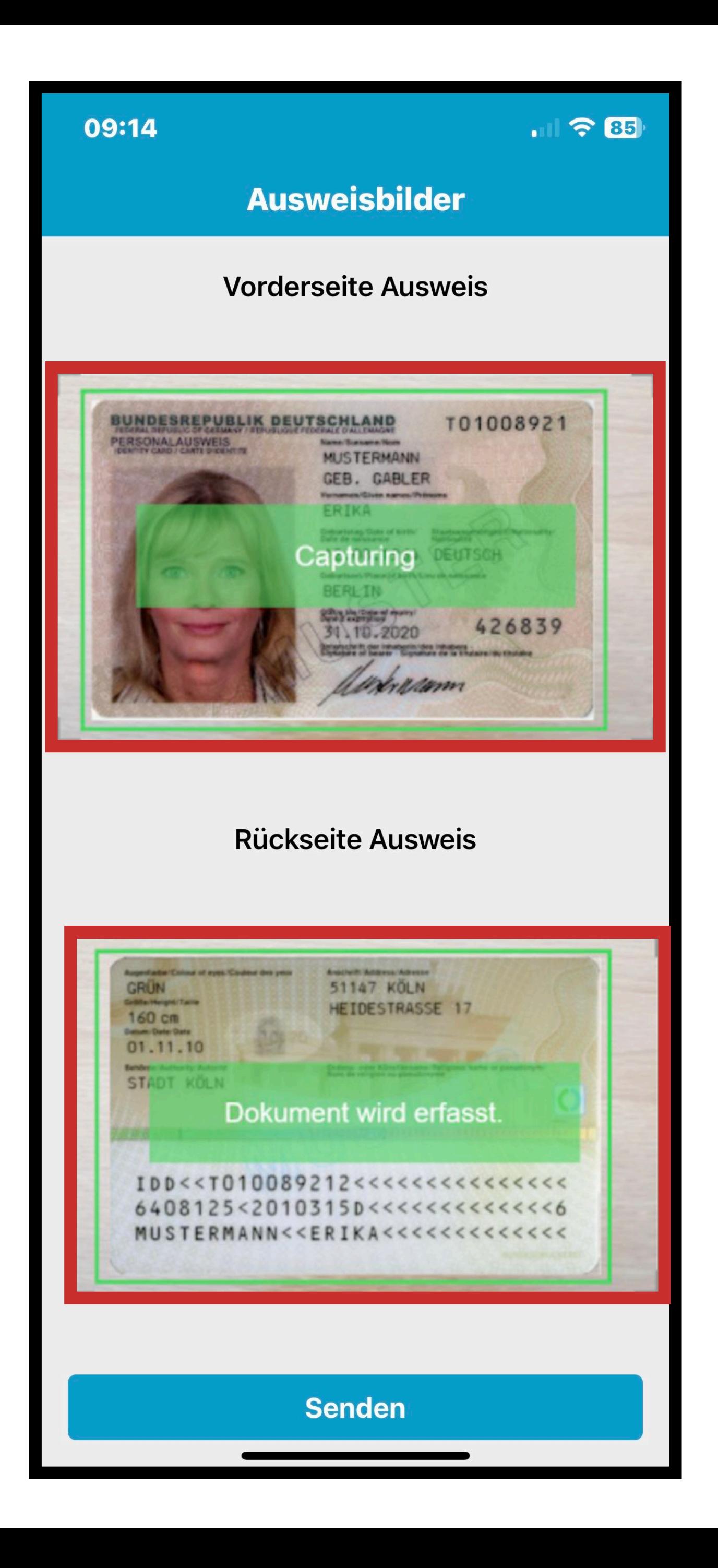

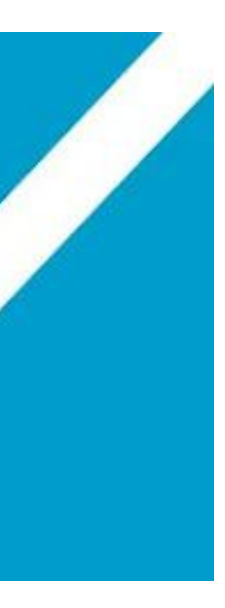

 $\Box$ 

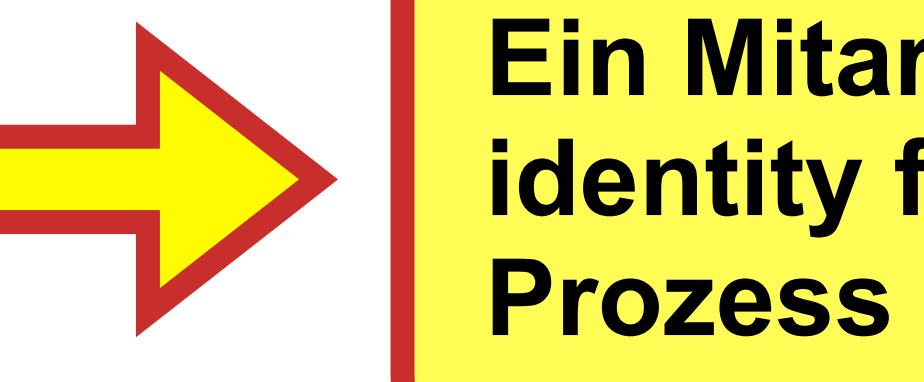

**Ein Mitarbeiter von identity führt durch ein Prozess per Video-Call**

#### **III**  $\approx$  85

 $\times$ 

#### **Identifizierung**

Sie benötigen nur noch einen Schritt, um den Vorgang abzuschließen. Dazu werden Sie mit einem freundlichen Mitarbeiter per Video verbunden.

Die Video-Identifizierung stellt höhere Anforderungen an Verbindung und Bandbreite. Um sicherzustellen, dass die Identifizierung reibungslos durchgeführt werden kann, testen wir nun Ihre Internetverbindung.

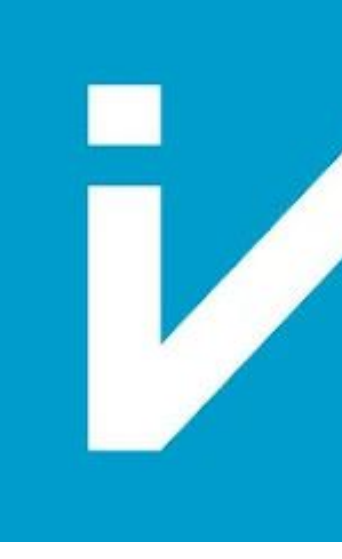

Weiter

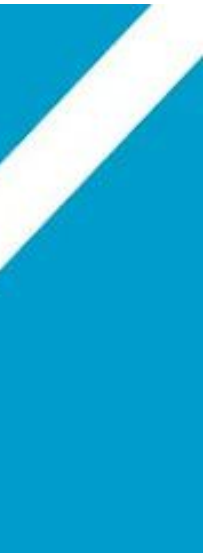

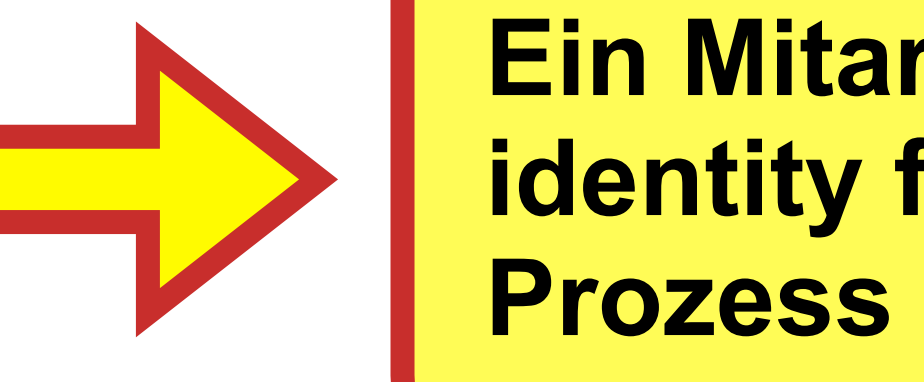

**Ein Mitarbeiter von identity führt durch ein Prozess per Video-Call**

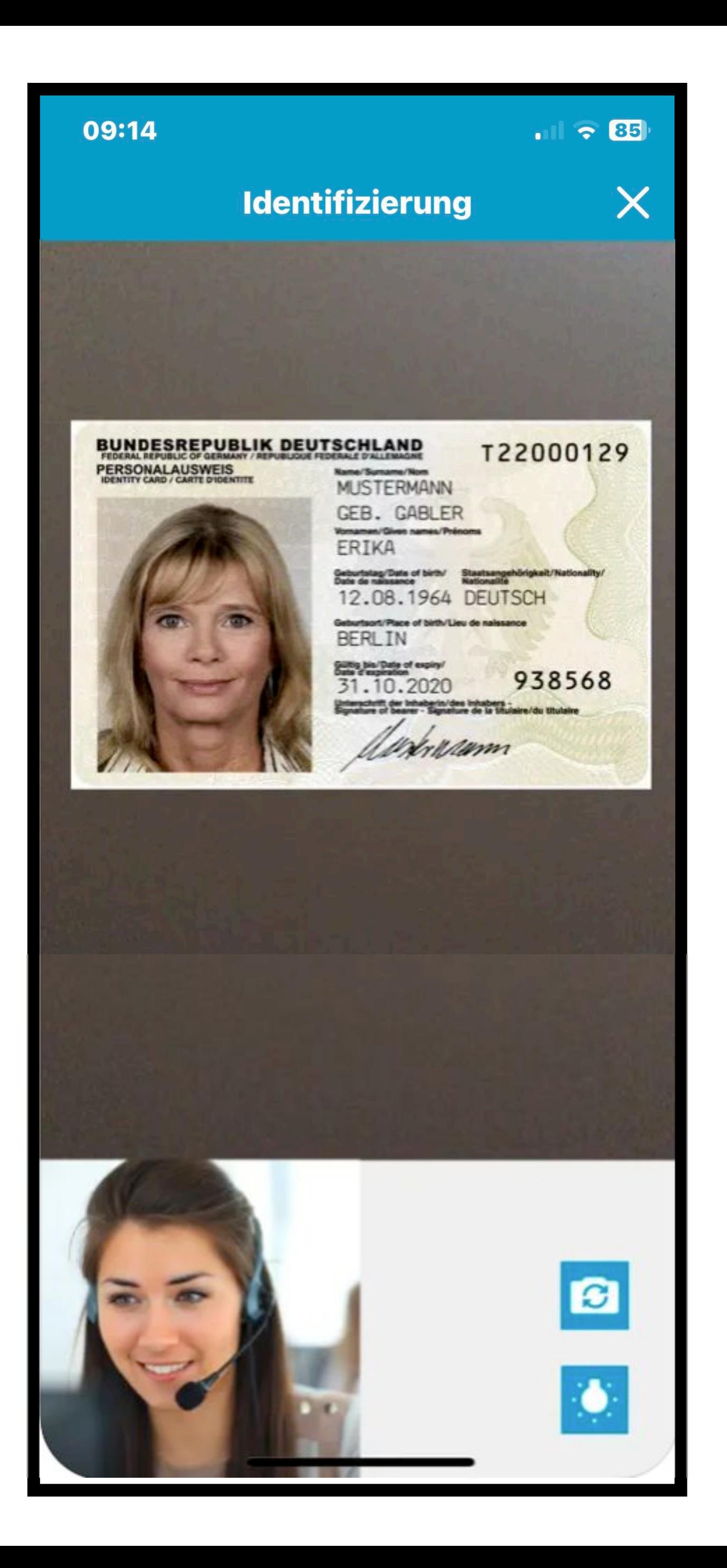

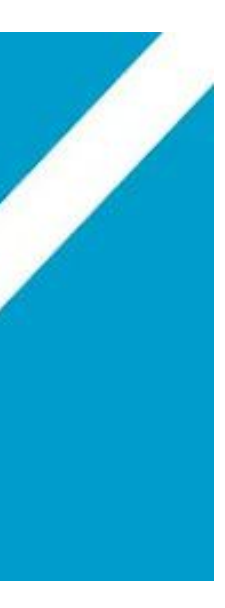

 $\Box$ 

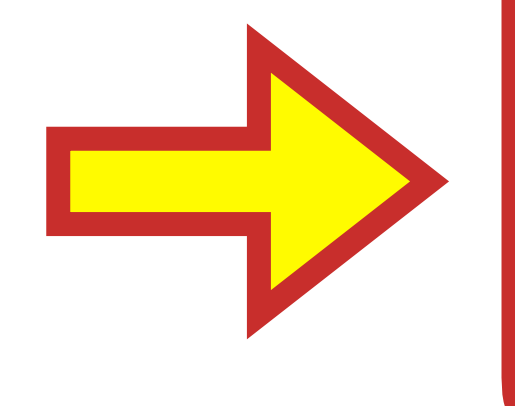

**Im Anschluß der TAN das Verfahren bestätigen**

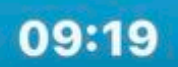

11 全 82

identity Jetzt 74702 lautet Ihre TAN für die Video Identifikation.

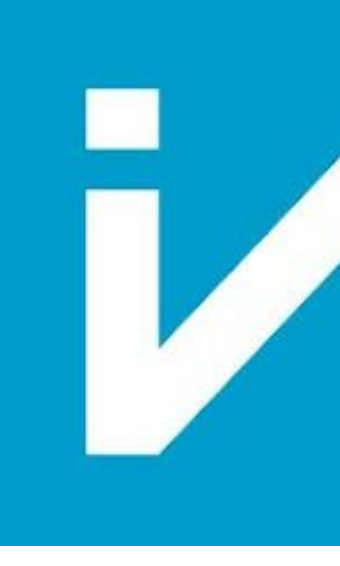

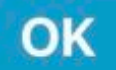

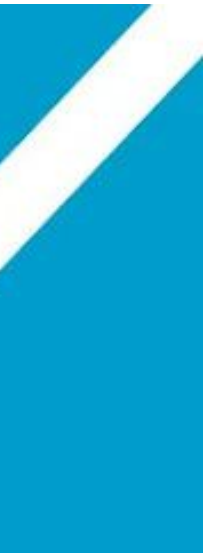

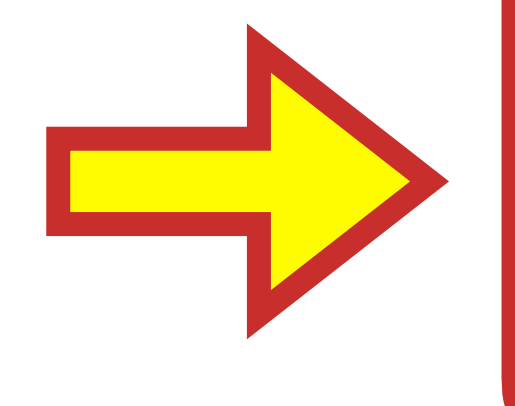

Im Anschluß der TAN das Verfahren bestätigen

09:14

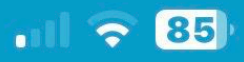

 $\times$ 

#### **Identifizierung**

#### Die Identitätsprüfung wurde erfolgreich durchgeführt.

Das Ergebnis der Identitätsprüfung wird an Ihren Vertragspartner weitergeleitet.

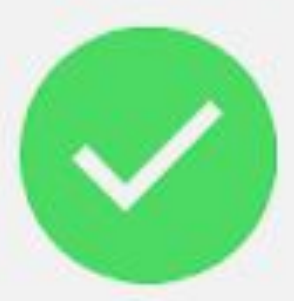

Ihre Daten werden nicht gespeichert und nicht an Dritte weitergegeben. Mehr Informationen dazu entnehmen Sie bitte unseren AGB.

Wir bedanken uns für Ihre Geduld und Ihr Vertrauen.

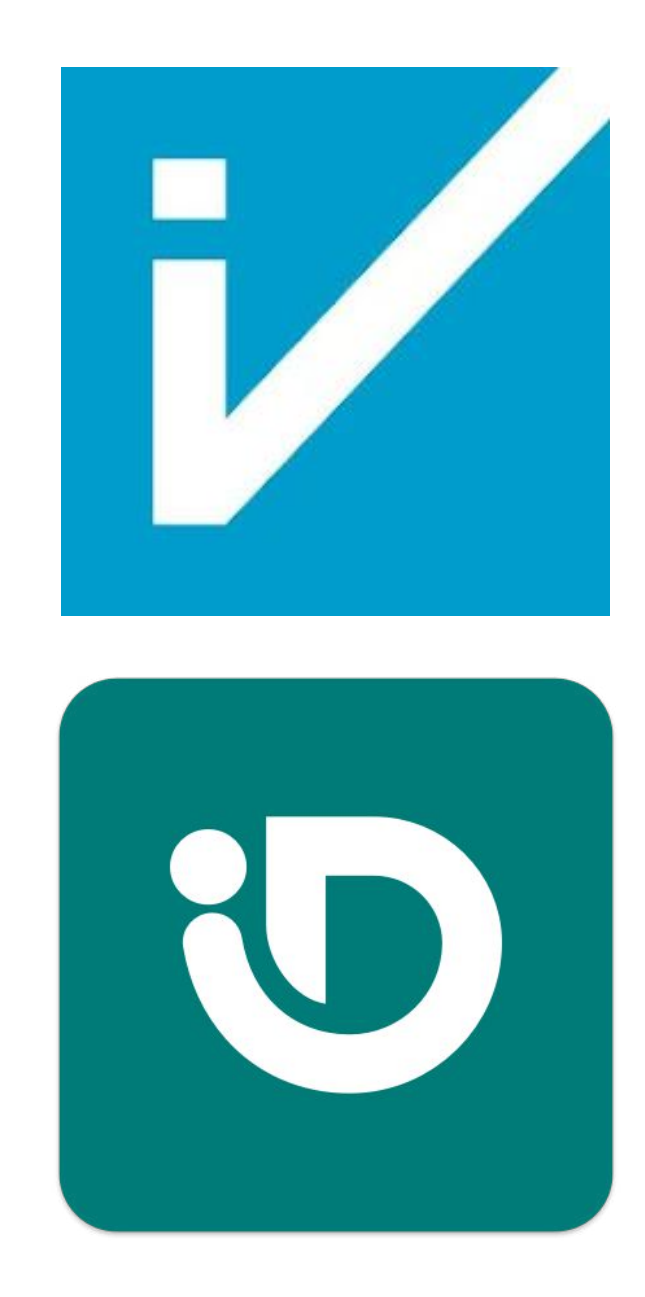

Weiter

### **SMS kommt**

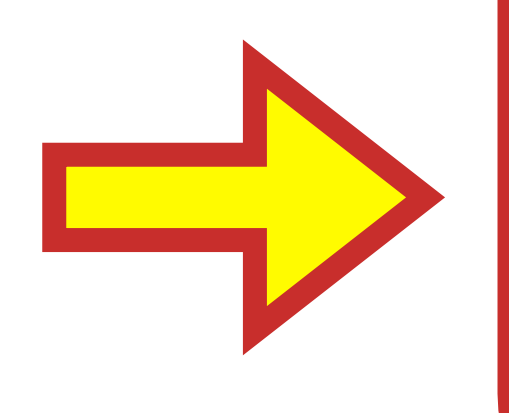

**In der SMS von Swisscom auf den Link klicken**

09:25

 $||.|| = 80$ 

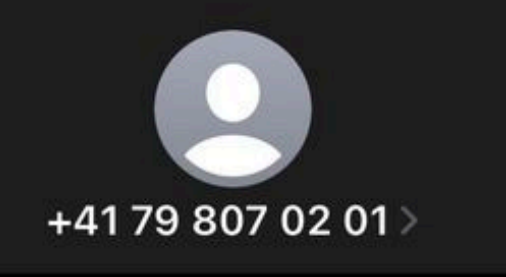

**SMS-Nachricht** Heute, 09:24

Dear customer, please accept the latest terms of use of the Signing Service by Swisscom Trust Services so that you can sign electronically: https:// ras.scapp.swisscom.com/t/ **i8mdDMfJ** 

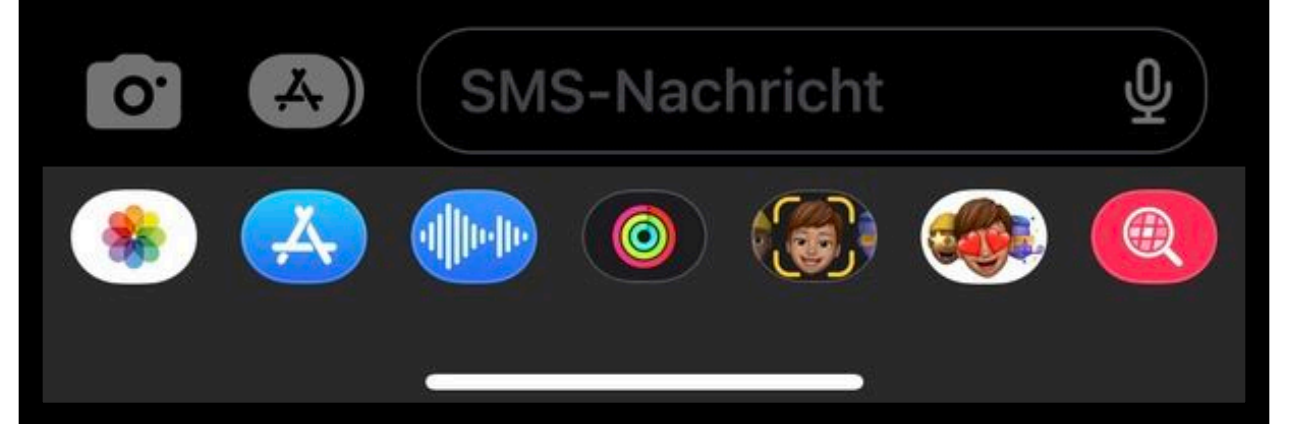

### **Mobile ID- App öffnen**

**Mobile ID öffnen (swiss.com)**

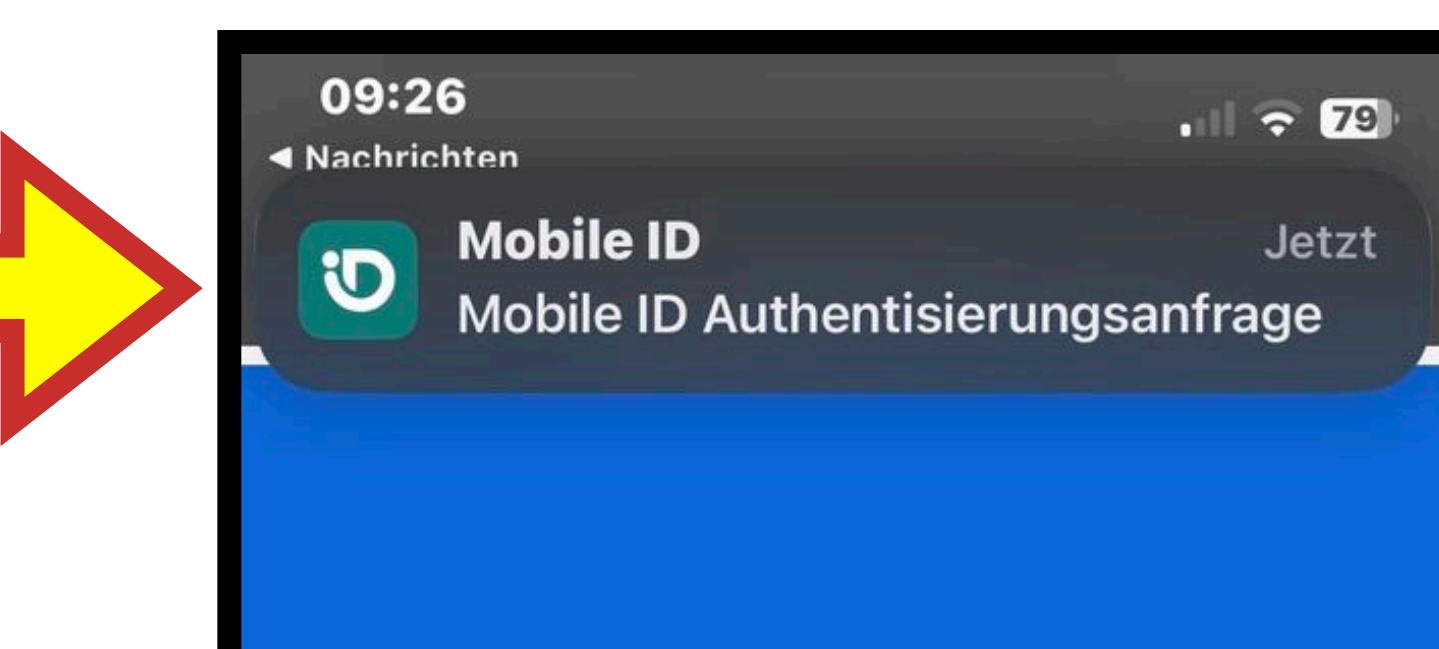

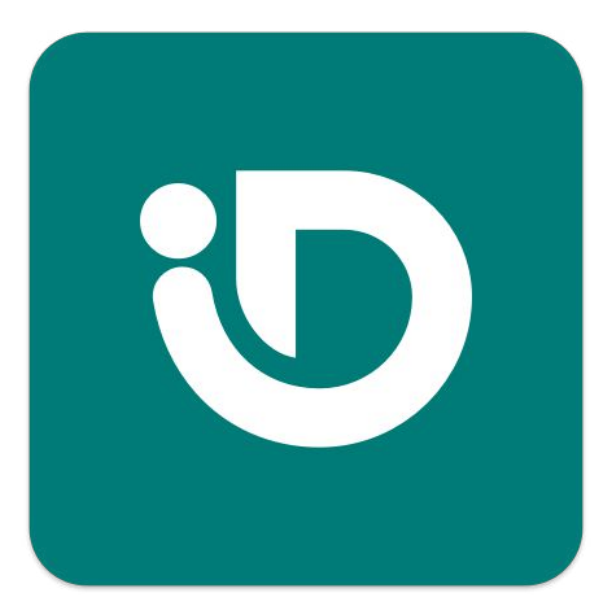

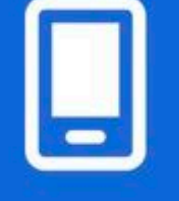

Please confirm your request with your Mobile ID or with OTP

Follow the instructions on your Mobile Phone

Close

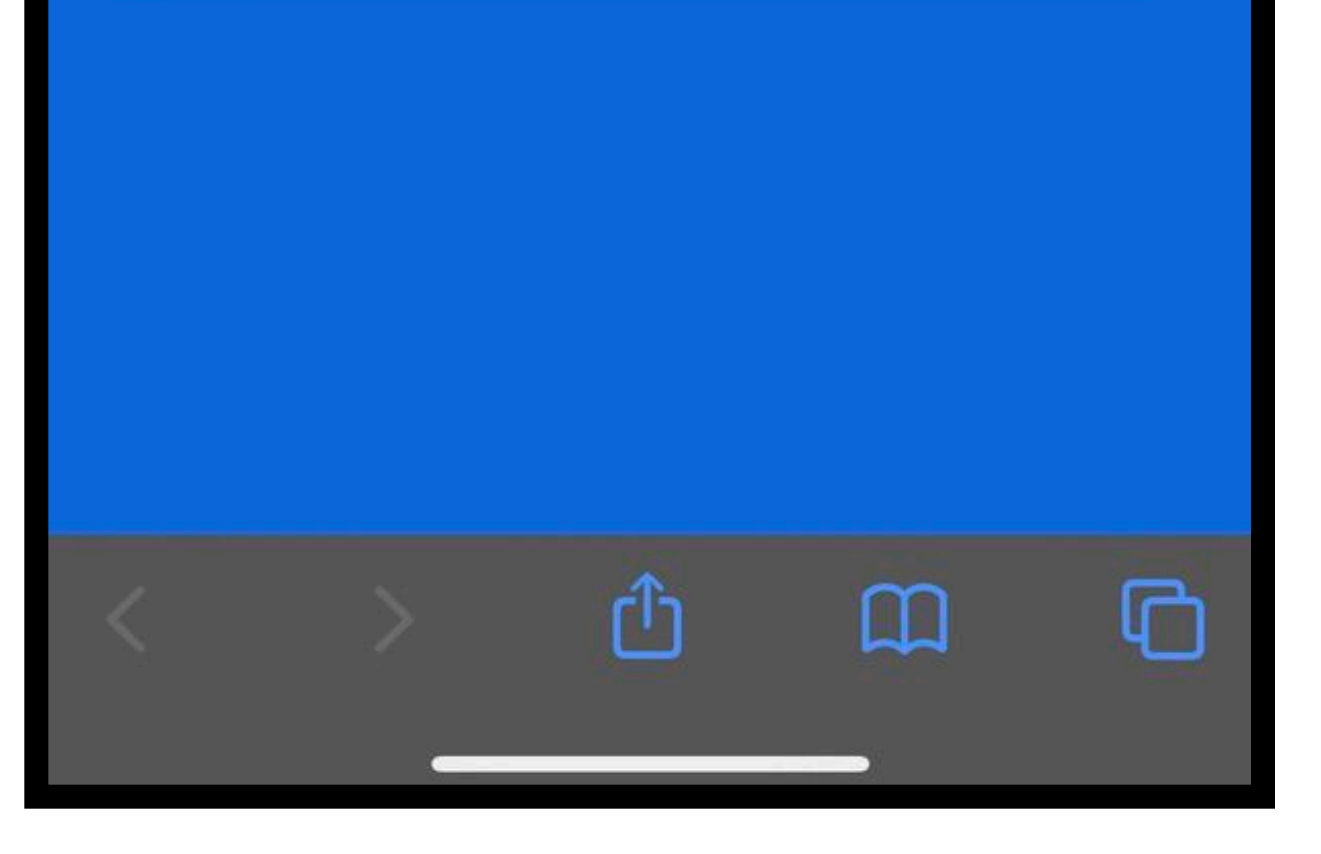

### **Mobile ID- App öffnen**

**In der App den Id-Vorgang einmalig abschließen.**

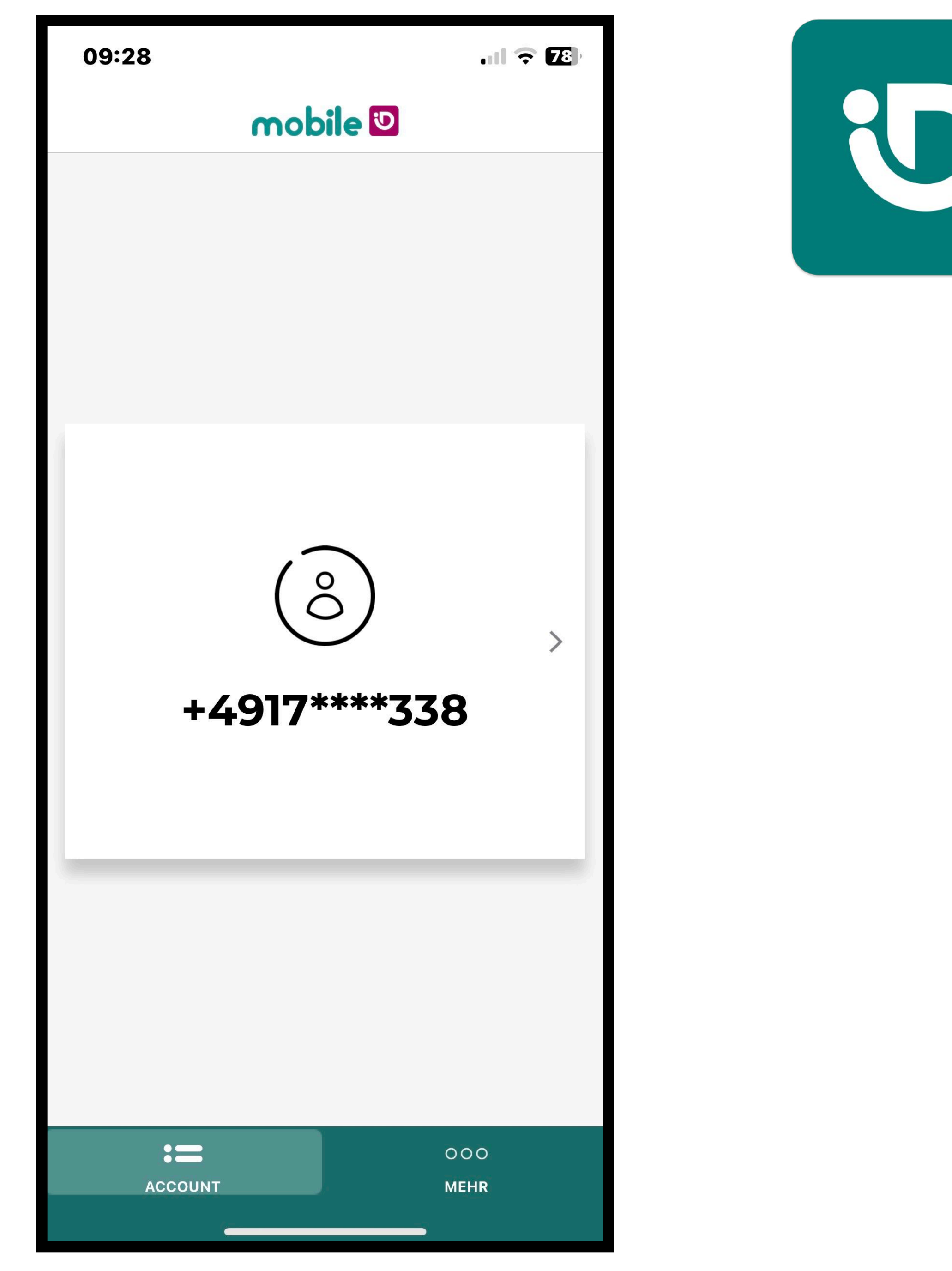

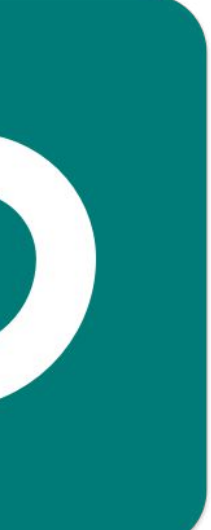

### Mobile ID-App öffnen

In der App den Id-Vorgang einmalig abschließen.

**Sobald die App geöffnet** wird, wird die zu erledigende Authentifizierung anzeigt. Diese bestätigen.

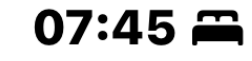

◀ App Store

#### **Verlauf**

 $\blacksquare$   $\approx$  83

### $\bigodot$

#### **AUTHENTISIERUNG**

5 Sep 2023, 15:14

### $\bigodot$

#### **AUTHENTISIERUNG**

5 Sep 2023, 10:17

#### $\bigodot$

#### **AUTHENTISIERUNG**

5 Sep 2023, 08:57

#### $\bigodot$

#### **AUTHENTISIERUNG**

4 Sep 2023, 09:34

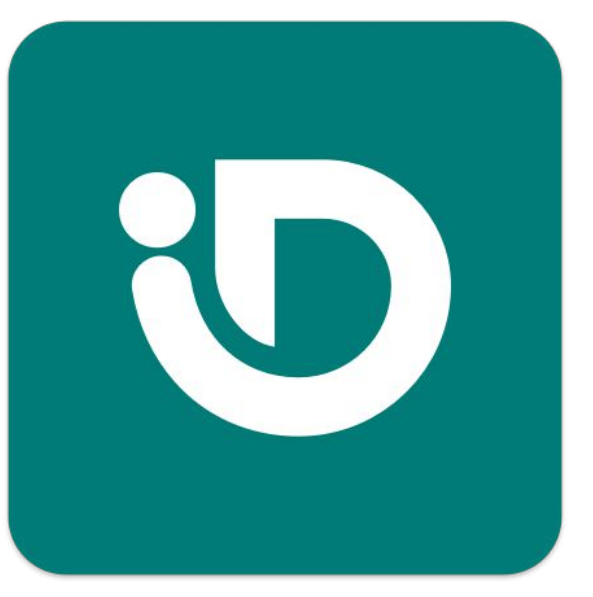

**ACHTUNG: die Mobile-iD-App der [swiss.com](http://swiss.com) nicht löschen.**

### **Behalten der Mobile-iD-App von SWISSCOM**

**Sie wird für jede QES-Signatur benötigt.**

**Halten Sie Ihr Smartphone bei jeder Signatur bereit.**

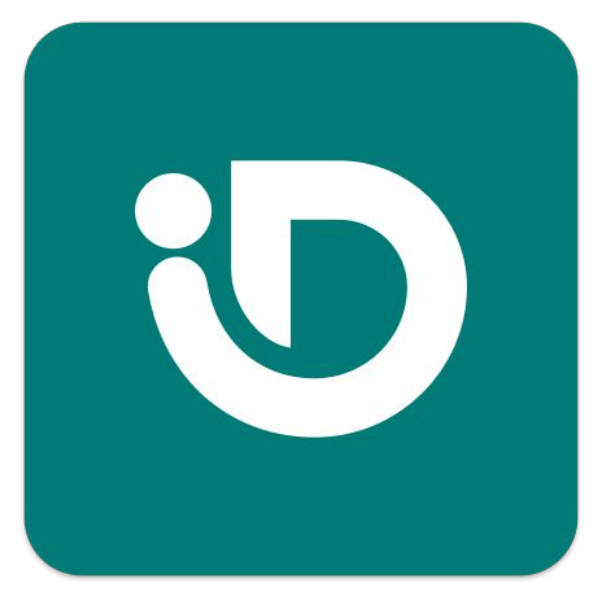

### **Löschen der identity ™ - App auf dem Smartphone**

**Die identy-App kann gelöscht werden.**

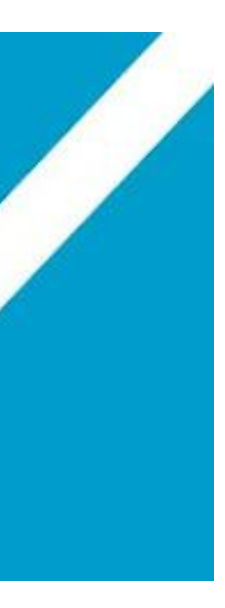

# **Viel Erfolg mit REZEN ;-)**

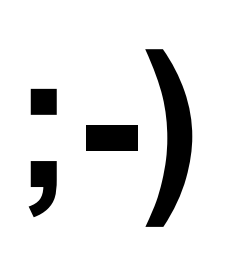

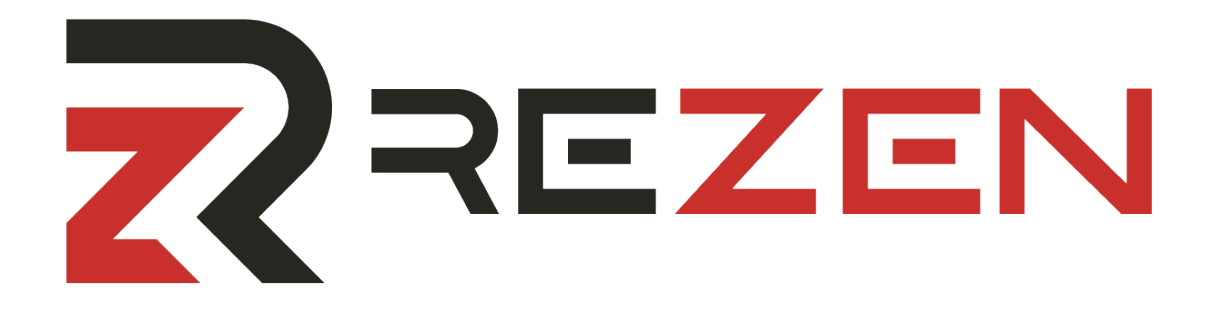

# **Ab jetzt kann jedes Dokument in wenigen Sekunden signiert werden.**

# **Signieren Sie nur Gutachten, die wirklich fertig sind, und die Sie wirklich versenden möchten!**